# **ひ だ ま り 文 化 研 究 会 「 リ モ ー ト 講 座 」**

## **装備・機器操作の担当者用マニュアル(改訂版)**

**2024 年4月1日 版**

#### **<改訂履歴>**

- **1)2022 年 5 月1日「初版」作成:Zoom メンバー会&zoom 特別講師(真貝、中島)**
- **2)2022 年 5 月 27 日「改訂版」作成:zoom メンバー会サポート員(大窪、桶谷)**
- **3)2022 年 6 月 21 日「改訂版」作成: 同上**
- **4)2022 年 8 月 8 日「改訂版」作成:同上**

**主な改訂内容:① 講師パソコンのスライド画像を、スクリーンに映してビデオカメラで撮影して ホストパソコンに送信する方法から、HDMI 分配器を使用して講師パソコ**

**ンからホストパソコンに直接、送信する方法に変更(3 頁)。**

- **② ピンマイクの追記(7、8 頁)**
- **③ ホスト用,ゲスト用パソコンの機種変更(4、20 頁)**
- **5)2024 年 4 月 1 日「改訂版」 主な改定内容:①サブ会場配信廃止に伴う操作マニュアルの削除改訂**

#### **❖ 当日の使用機器類の準備・確認**

**●当日の「リモート担当者」は、ひだまり友遊会館入館受付時に、必要な装備類一式(メ ーン会場、サブ会場分)をメーン会場(第 1&2 会議室)へ運搬しておきましょう。**

 **※会場予約時に、渉外部が必要な資機材の借用要請を済ませております。**

 **※メーン会場で使用するマイク 2 本は通常は事前に予約済みです(マイク本数の変更は、 講師招聘者が指示をいたします)**

**●当会の「備品類」のすべては、同窓会室内の「スチール家具」内に収納しています。 家具棚上段:メーン会場関係・中段:サブ会場関係 ・下段:事務書類 ※ホストメンバー以外は、備品類の持ち出しを禁止します。**

**●両会場の「使用機器類」は次頁の通りです。不足がないかを確認しておきましょう。 ※講演終了時の片付け時に、メーン会場、サブ会場、会館用の機器類(特に配線コー ド:メーン会場は黄色テープ、サブ会場は赤色テープ、会館は無印で区別)が、間違 って専用袋内に混載されている場合があります。注意しましょう。**

### **メーン会場**

#### **【当会備品】**

**□ ホスト用パソコン(マウス、電源コード)、□ビデオカメラ(専用 HDMI コード、専用 電源コード)、□ カメラ三脚(1台)、□ ピンマイク一式(送信機 2 個、受信機、 ピンマイク 4 個、専用電源コード)、□ 接続機器類(HDMI 分配器、専用電源コー ド、ビデオキャプチャー2 個、USB ハブ)、□ HDMI コード**

**【会館から借用品】**

□ **講師用パソコン(マウス、電源コード)、□ スピーカー(白色)(オーディオコード、 ワイヤレスマイク、予備電池)、□ プロジェクター(HDMI コード、電源コード)**

**※講師に由ってはパソコンを持参される場合もあります。講師招聘者と事前に打ち合わせ して把握しておきましょう。(講師用事前ご説明用資料を参照ください)**

### **❖ メーン会場の準備(講義開始前)**

**1.会場の装備類の配置と連係(各器具の電源配線は省く)**

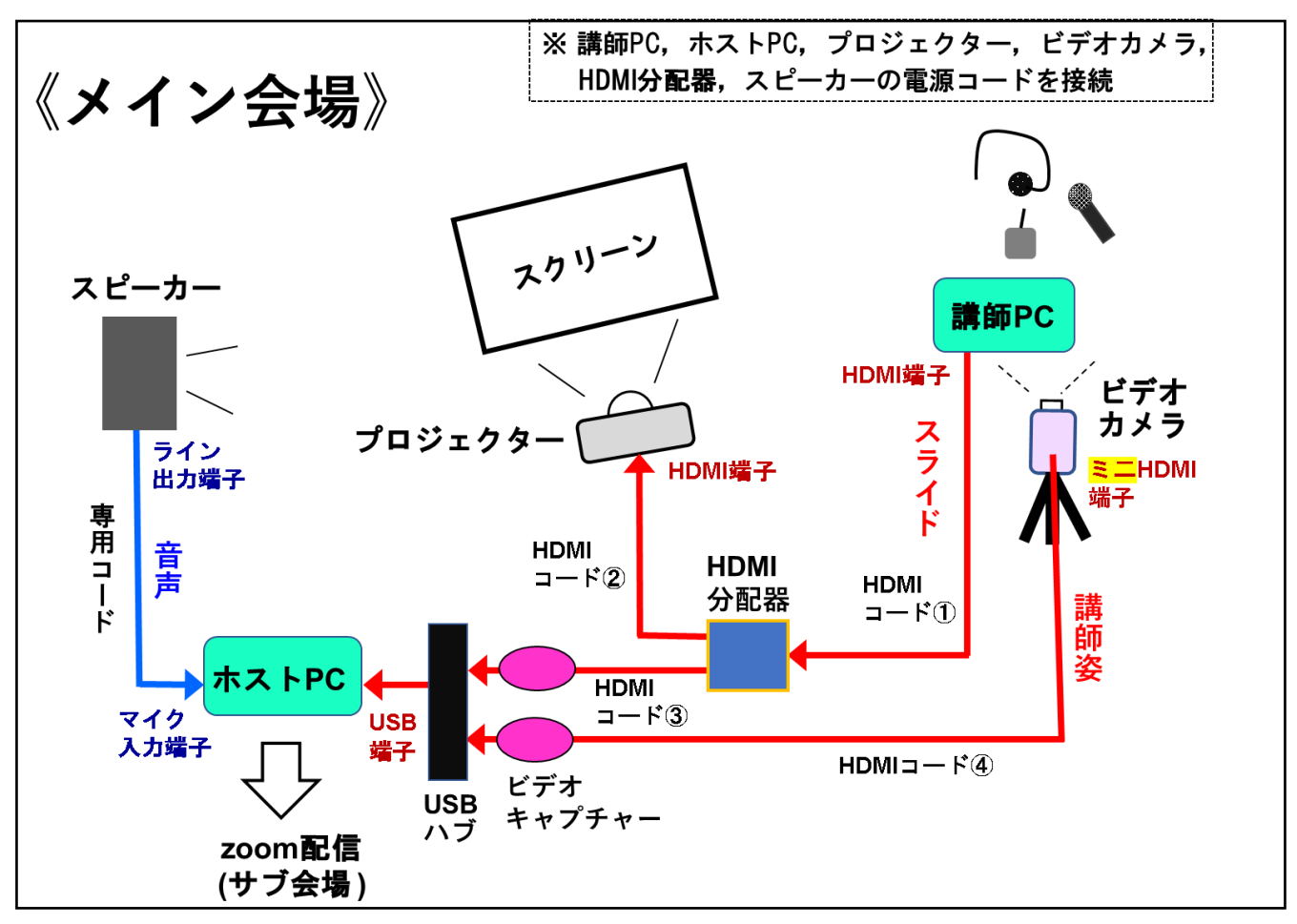

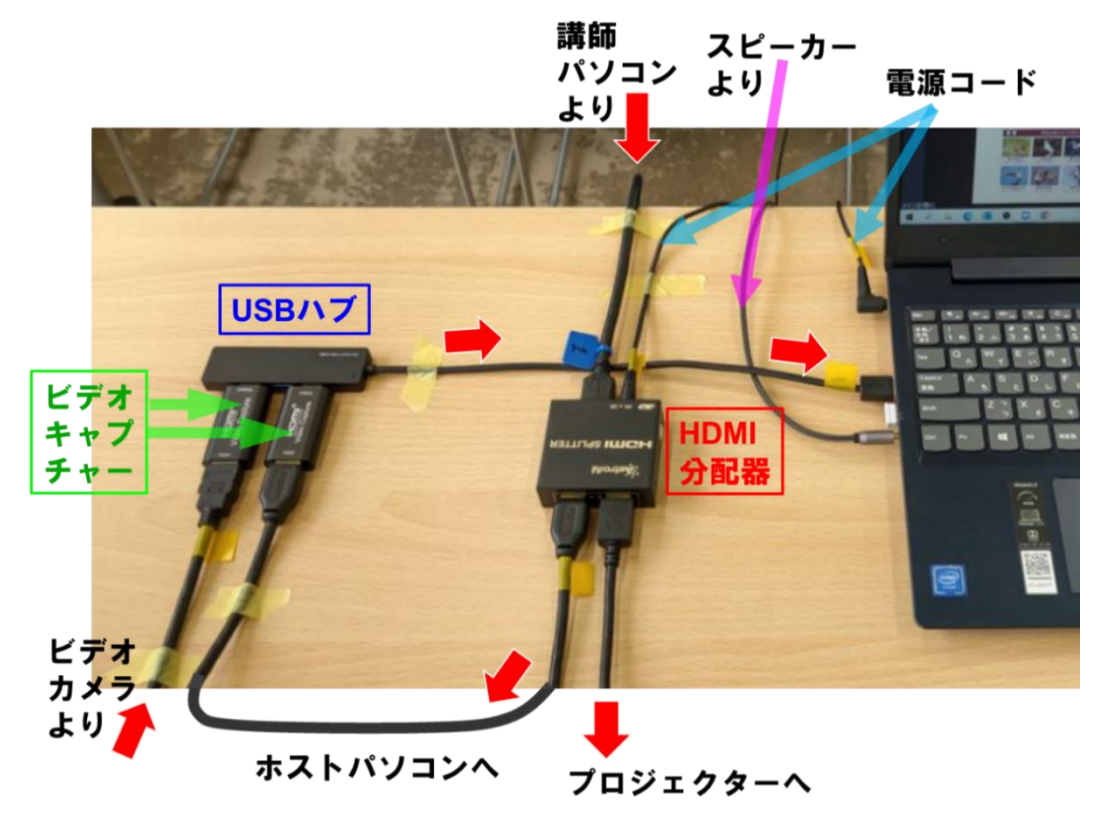

**□専用袋からコード類の全てを取り出し、机上に並べてから接続しましょう。**

**□コード類を識別したり、接続する作業を出来るだけスムーズに行う為、あらかじめ「延長 コード」などを必要とする配線類は「繋いだままの状態」で配線を行い、終了後の片付 けも同様に行いましょう。**

**□コードと機器類は種類ごとに分類して、整理して収納しましょう。**

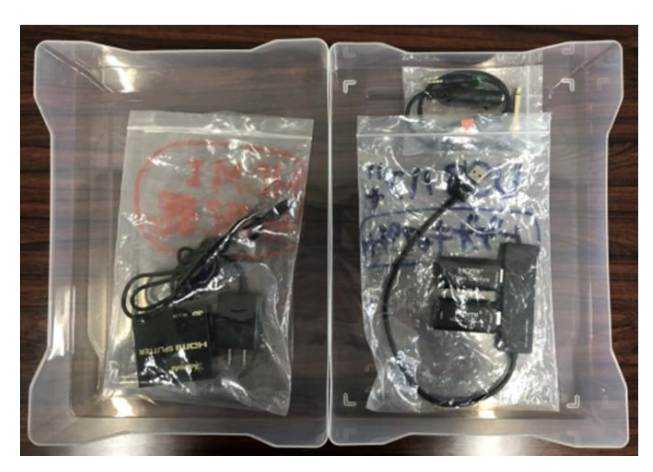

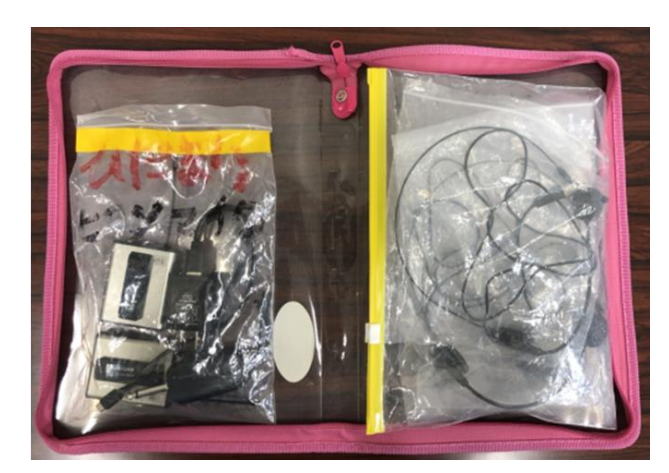

**HDMI 分配器、ビデオキャプチャー、USB ハブ ピンマイク一式の分別収納**

2. ホスト用パソコン(№.1)と接続する機器類(前頁の<mark>配線図</mark>と<mark>写真</mark>を参照)

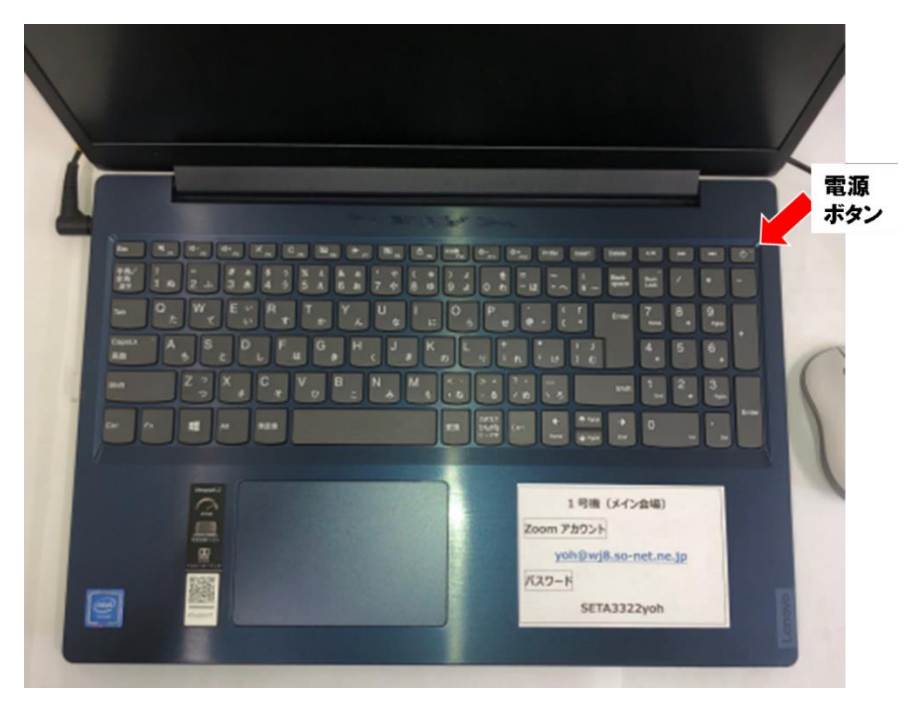

#### **ホスト用パソコン(No.1)**

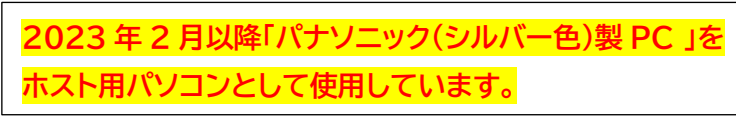

**□ パソコン → 講師用パソコン(HDMI 分配器、ビデオキャプチャーを介して接続)**

- **□ パソコン ← ビデオカメラ(=第2カメラ)(ビデオキャプチャーを介して接続)**
- **□ パソコン ← スピーカー(マイク入力端子とライン出力を接続)**
- **3.ビデオカメラの配線**
	- **□ビデオカメラと三脚を繋ぐ「架台」は、下写真のとおり、組み立てし易いように、分離せ ずに一体にしておきましょう。**

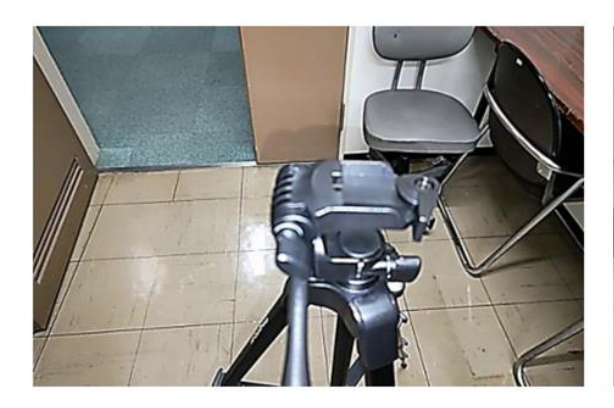

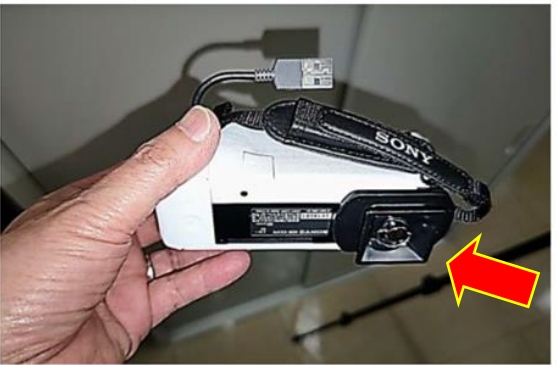

左:三脚頂部の架台無しの取付前の状況 右:カメラの下部に取り付けた儘の架台

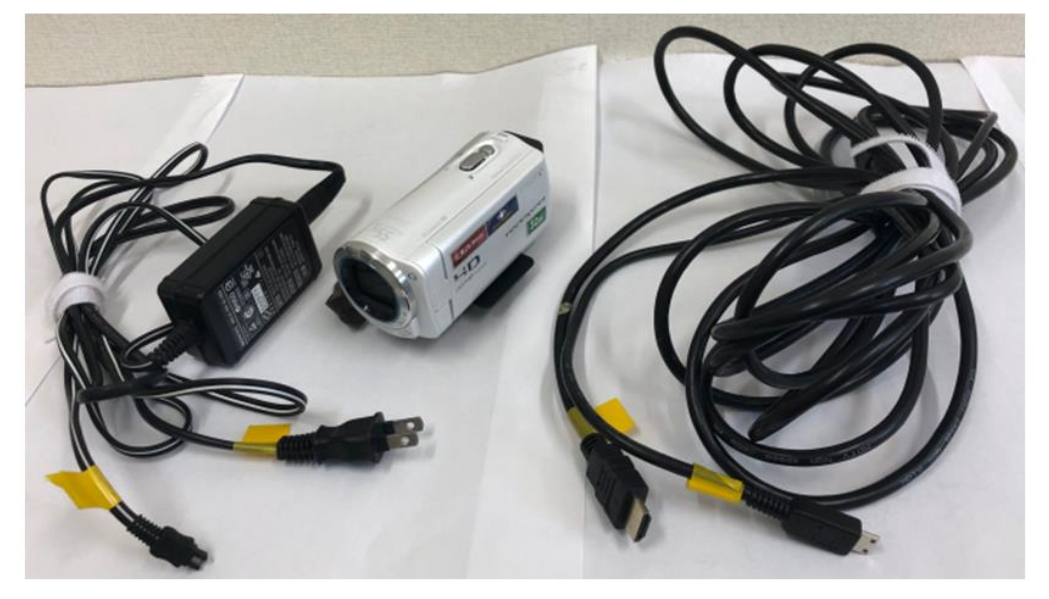

電源コード

 $HDMI = K$ 

**□ビデオカメラにはミニ HDMI コードと電源コードの端子が 2 か所あります。下の写真 のとおり各コードを接続しましょう (ビデオカメラの端子は小さいので丁寧に!挿入)。**

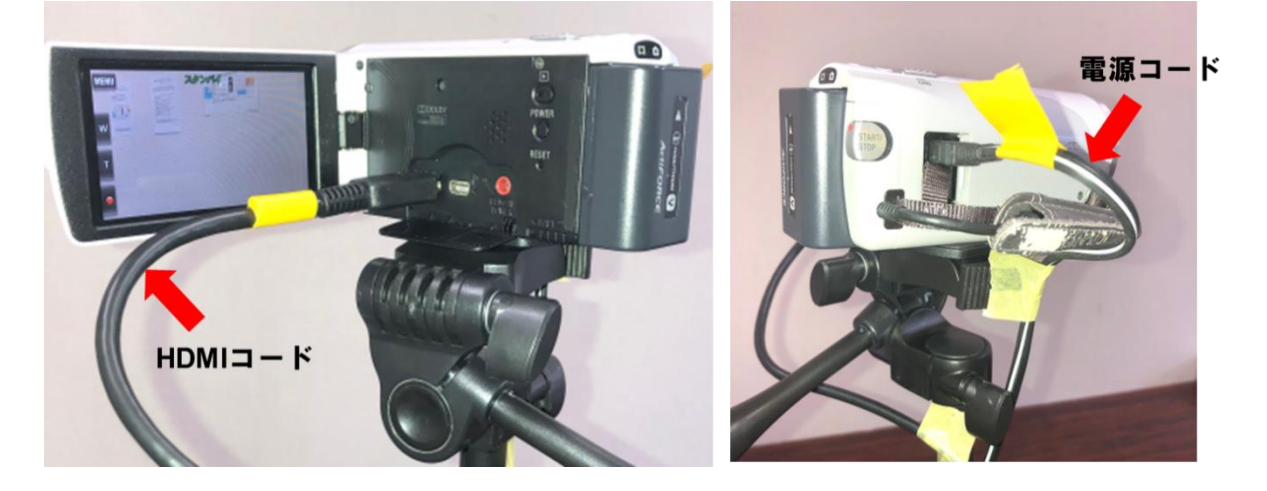

**※コードの端子と端子口の向きを確認し、"力づくで差し込まない"ようにしましょう。 ※端子に負荷がかからないように、コードはカメラ本体や三脚に軽くテープで固定して おきましょう。**

**※各機器間の配線が完了するまで、機器の電源は ON しないようにしましょう。**

- **4.スピーカーの配線**
	- **1)ホスト用パソコンとスピーカーの接続**
		- **□ オーディオコードの細いピンジャックをホスト用パソコンのマイク入力端子に挿入。**

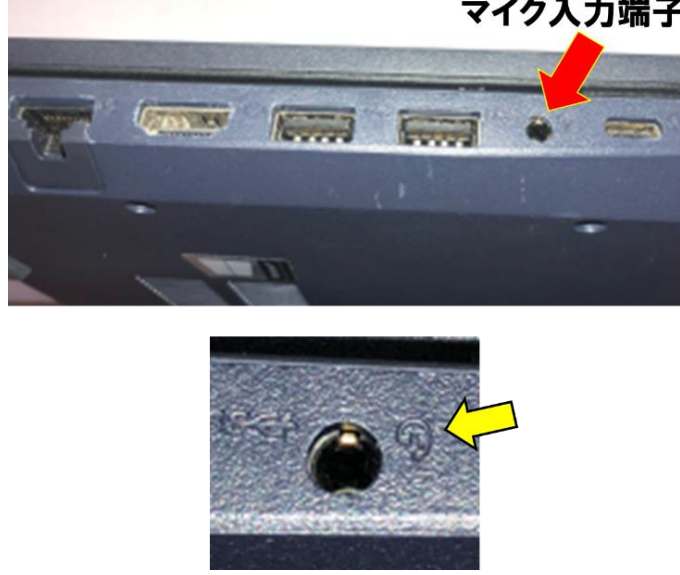

**ホスト用パソコンのマイク入力端子 (挿入口は 1 つだけです。ヘッドセットマークが目印)**

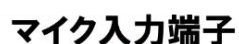

□ **オーディオコードの太いピンジャックをスピーカー背面のライン出力に挿入。**

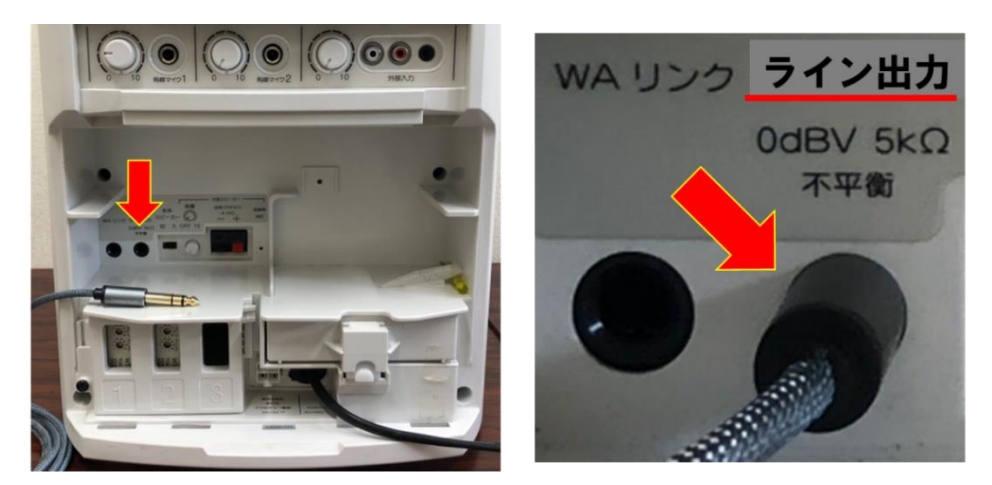

オーディオコードとスピーカーの接続(ライン出力にピンジャックを挿入)

- **2)スピーカーとピンマイクの接続の場合は以下の要領に沿って行いましょう。 ※当会では原則、会館の貸与品ワイヤレスの「ハンドマイク」2 本を使用しましょう。 但し、講師の要望により「ピンマイク」の使用を行う場合は、以下の要領に沿って準備を しましょう。(講師用 1 本、招聘者用 1 本)**
	- **□ ワイヤレスピンマイクの送信機と受信機は、予め(当日の午前中)十分充電した後、 両方のスイッチを入れ受信状態にします(受信機の緑ランプが点灯。次頁写真)。**

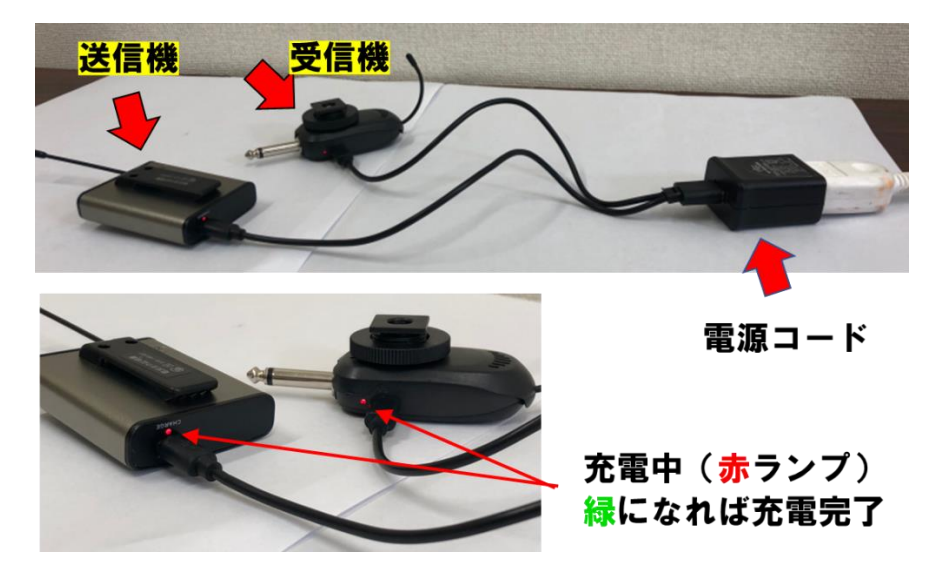

□ 送信機 (講師が身につける) にピンマイクを装着し、受信機はスピーカー背面の **「有線マイク 1」端子に挿入します(次頁写真も参照)。**

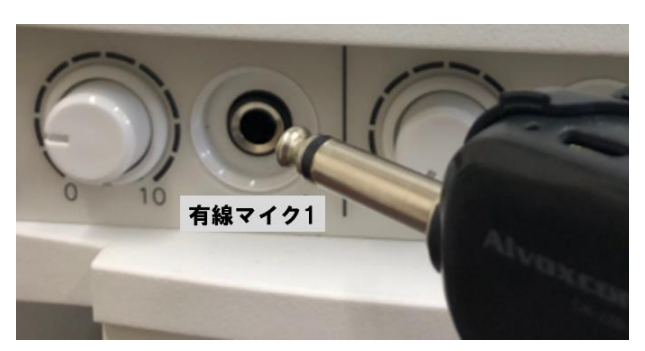

受信機

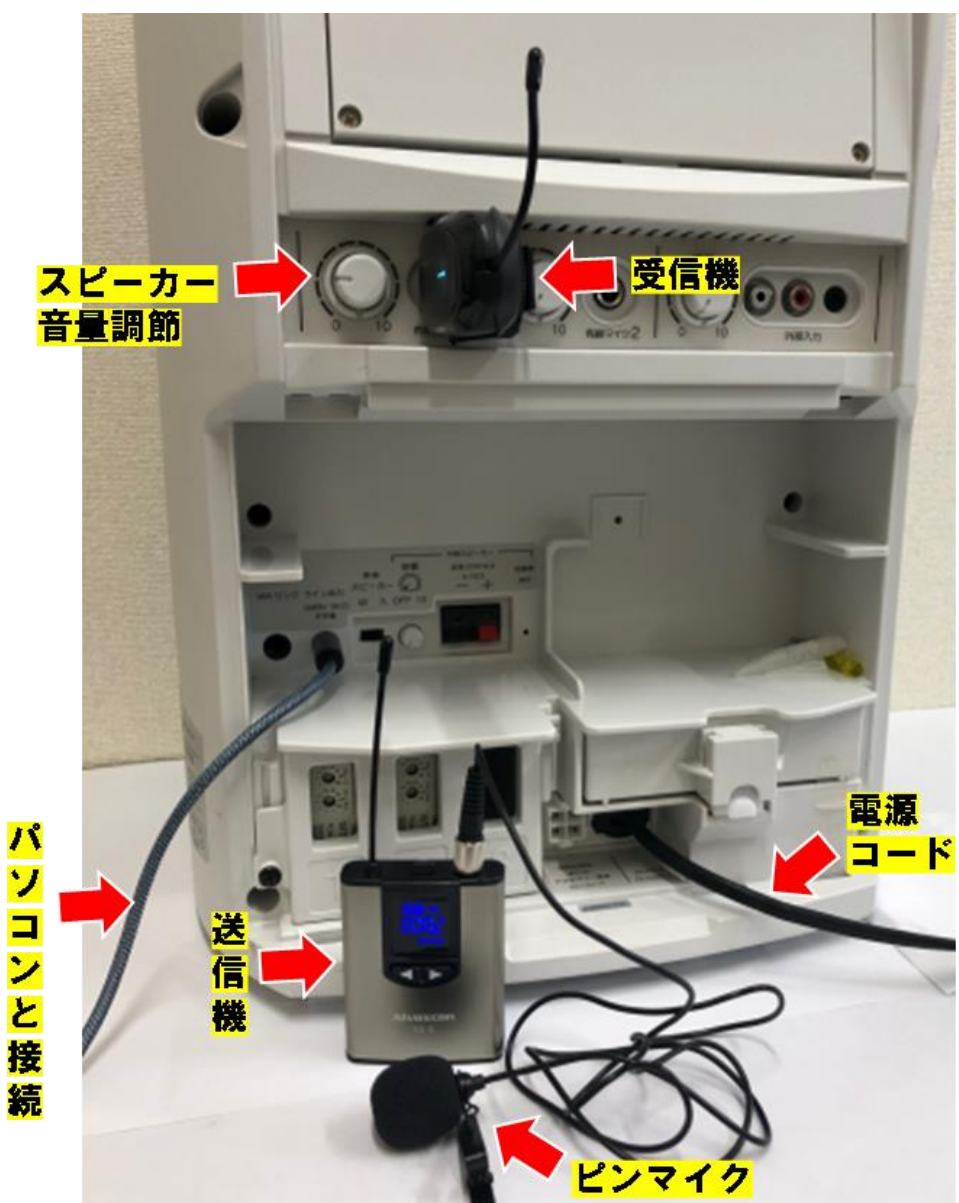

 **スピーカーとピンマイク受信機、オーディオコードの接続**

- **3)ピンマイクの音声テスト**
	- □スピーカーの電源を入れて、スピーカーの音量つまみ(<mark>スピーカー背面</mark>)を少しずつあ **げながら、ピンマイクに向かってマイクテストします(ピンマイクとスピーカーは十分に距 離を離してください。キーンというハウリングを起こします)。**

□ピンマイクを使用する際は, スピーカー上部の音量ダイヤル (ハンドマイク用) を 0 に **してください(音が反響します)。**

**※ワイヤレスハンドマイクを使用する際は、スイッチを入れて電池状態を確認し(緑、赤ラ ンプ点灯)、音量を 調整します(講師、司会者用)。**

**※有線マイクを使用する際は、スピーカーにケーブル接続して音量を調整します。 ※講師の講演スタイルによりピンマイクあるいはハンドマイクを使用するかは、当日の「担 当ホスト役」に事前に確認をお願いします。**

#### **❖ 機器の準備が完了 此処から起動して調整を行います。**

- **1.プロジェクターを起動し、講師のパソコンからの画面が正しく投影されるかをチェックします。 □スクリーン上の投影映像の位置、形状、ピントなどを調整します。**
- **2.講師用パソコンを起動し、講座資料ファイル(パワーポイント etc.講師持参の USB) をパソコン画面に映して、パソコン動作を確認します。 □講師用パソコンのスタートアップは、画面の「ゲスト」アイコンをクリックして下さい。 □パワーポイントなど講師の教材をパソコン画面に映して動作を確認します。 ※講師招聘者は講座開始前"12 時 30 分頃"に資料 USB を事前に預かり、会場の ホスト役に届けてください。**
- **3.ビデオカメラのスイッチをオンにして(蓋を開ける)、撮影状態をチェックしましょう。**

**□カメラ用三脚の位置(講師の正面)と高さ(講師の目の高さ)を調整しましょう。 □講師の画像の大きさ等をビデオカメラの液晶モニターを確認しながら調整しましょう。**

- **4.ホスト用パソコン(№1)を起動しましょう。 □パソコンのキーボード右上端の マークを押すと電源が入ります(4 頁写真)。**
- **5.Zoom を起動しましょう。 □画面最下部のタスクバーにある Zoomアイコンをクリックしてスタートアップしましょう。**

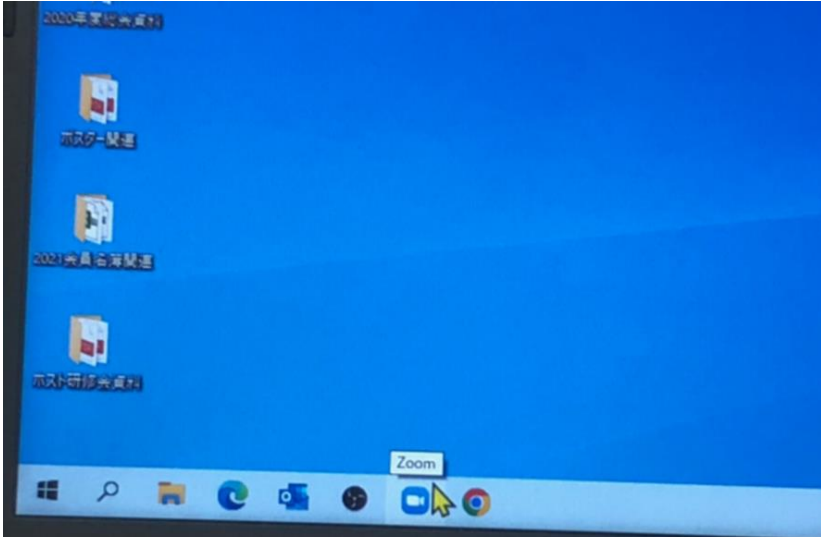

**□もし、Zoom のホーム画面が表示されない場合は、サインインします。ホストのメール 番号とパスワードを入力してから、画面の「サインイン」ボタンをクリックすると、ホーム画 面が開きます。**

**※ホスト用パソコンの本体に ID コード等を貼紙していますので、ご確認ください。**

**6.Zoom ミーティングを開催しましょう。**

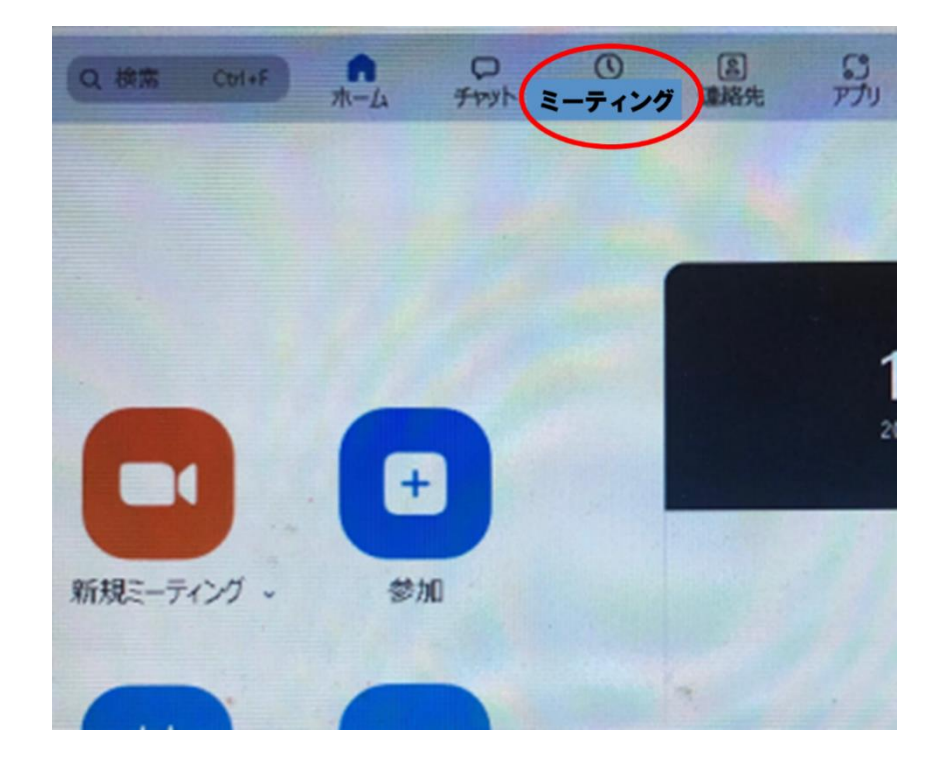

**zoom のホーム画面**

**□Zoom のホーム画面に表示されている「ミーティング」をクリックし、本日予定されてい**

**るミーティングの傍の「開始」をクリックすれば、Zoom ミーティングが開始されます。**

**※Zoom ミーティングの画面が開けば、Zoom の接続は完了です。**

●当会のミーティングIDは 945 996 9037

**●パスコードは kb6F39**

**7.ホスト用パソコンのスピーカーからの音声入力をテストしましょう。**

**1)オーディオの入力状態をチェック**

□画面下の「ミュート」 (マイクのマーク) の右側の山形をクリックします。 **□マイクは「マイク」が選択(✓)されていることを確認しましょう。**

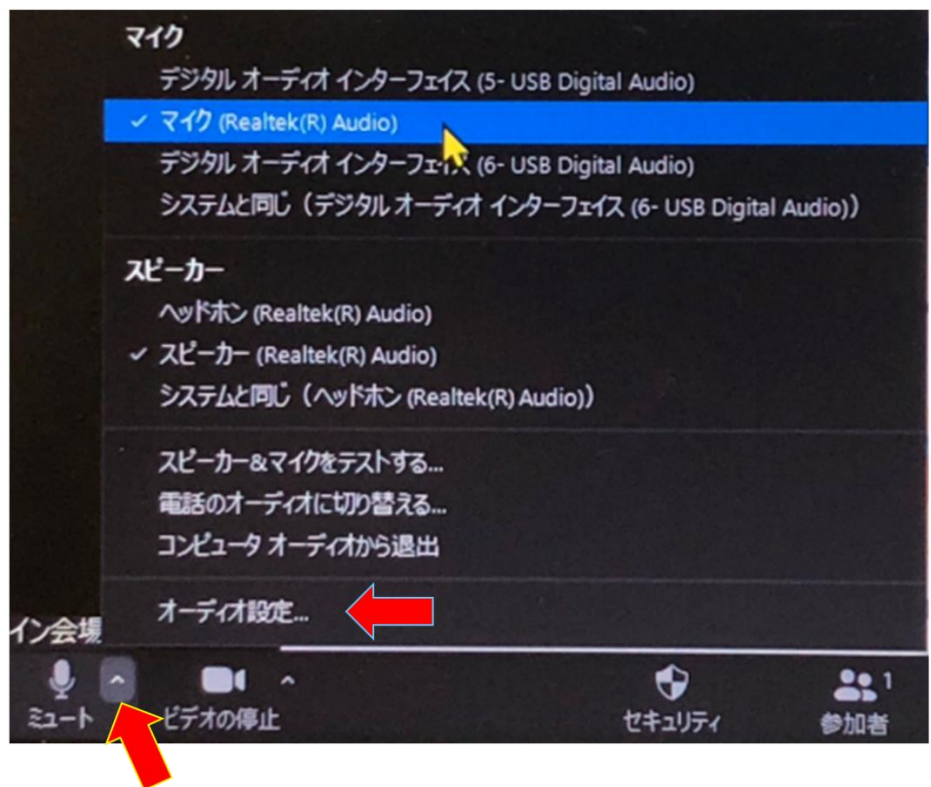

**2)オーディオの各種設定**

**□表示された画面中の「オーディオ設定」(上写真)をクリックします。 □「マイク音量を自動調整します」のチェックをはずします。**

**□「背景雑音を抑制」は「低」を選択する。**

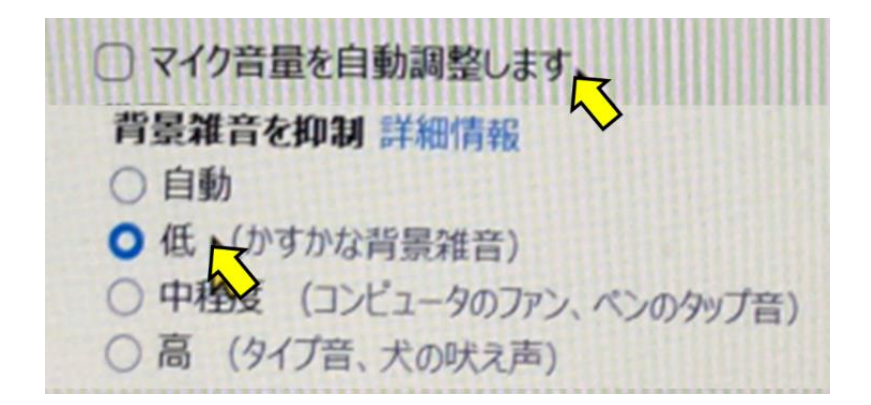

#### **※講師の小さな声が自動的に雑音として認識されて、音声が途切れて聞き取りにくくなる のを防ぐための設定ですが、状況に応じて変更するなど調整して下さい。**

#### **3)スピーカーからの音声入力テスト**

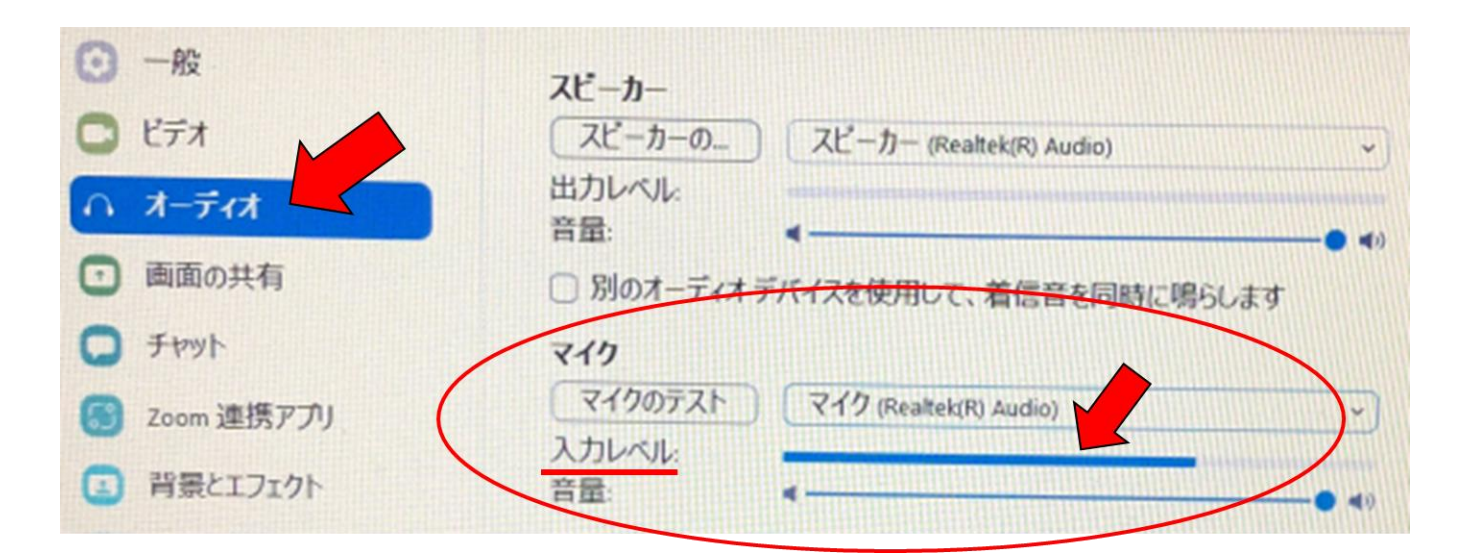

**□まず、画面左側の「オーディオ」を選択してください。**

- **□スピーカーの電源を入れ、音量調節ツマミを適当に合わせて、使用するマイク(ピンマ イクあるいはハンドマイク)に向かって話しかけて、メーン会場のスピーカーから音が出 るのを確認してください。**
- □その際、パソコン画面の「マイク」の「入力レベル」 (○部分の<mark>青ライン</mark>) が音声に反応 **して、左右に動くことを確認してください。**

**□この音声反応が確認できれば、パソコンの「音声入力」は正常に機能しています。**

**□もしこの反応がみられない場合は、オーディオコードの接続(スピーカーとパソコン)に 不備がありますので再確認をお願いします。**

**※なお、ホストパソコンの音声設定はミュートにできませんので,パソコン内蔵のマイクか** らも音声をひろいますので, ワイヤレスマイクのテスト中は, パソコンの前での会話は **控えて静かにお願いします。**

- **8.ホスト用パソコンの画面設定を行いましょう。**
	- **1)スポットライトの設定**
		- **□スポットライトの設定には3名以上(ホスト用パソコン以外 2 名)の Zoom 入室が 必要ですので、近くに居るお仲間のメンバーにスマホ等で Zoom に参加」してもらいし ましょう。**

**●この「スポットライト」を設定する目的について、ご説明します。**

**※ スポットライトとは、或る特定の参加者(講師)の画像を参加者全員が見る Zoom 画面上に固定して表示する機能のことです。 ※メーン会場で講演を行い、Zoom システムを活用して、配信会場に資料の映 像と音声を配信していますが、対面会場の臨場感を配信会場にも伝える為に 当会では講師の映像をビデオカメラで撮影し、同時に配信しています。 このような「ハイブリット形式」で当会ではリモート講座を実施しています。**

**□先ず、zoom 画面の右上にある「表示」をクリックして「ギャラリー」を選択します。 さらに「全画面表示の開始」を選択してください。**

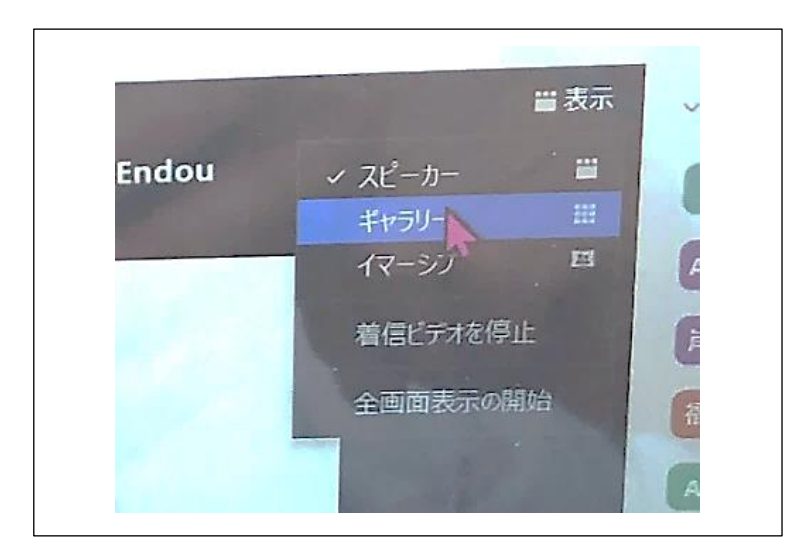

□次に、zoom画面下の「ビデオの停止」 (ビデオカメラのマーク) の右側の山形をク **リ**

**ックして、その中の「USB Video」を選択し、ビデオカメラ(講師)の画像を画面に映し 出します。**

**※ビデオカメラ(講師)の画像と講師パソコン資料の画像のカメラ名称は共に「USB Video」ですが、表示位置が異なり区別されます。**

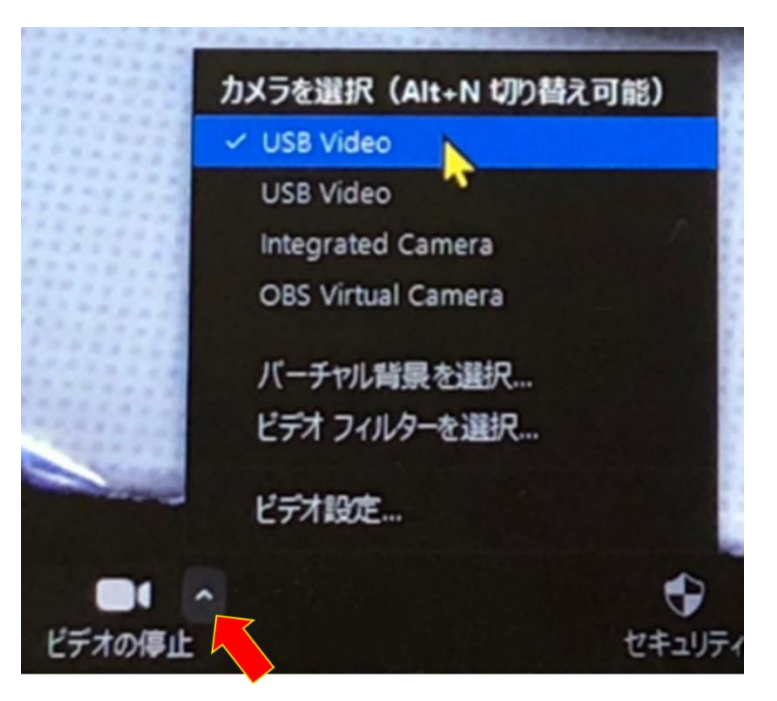

**□最後に、ビデオカメラ(講師)の画像上にマウスを置いて右クリックし、その中「全員のス ポットライト」を選択して、終了です。**

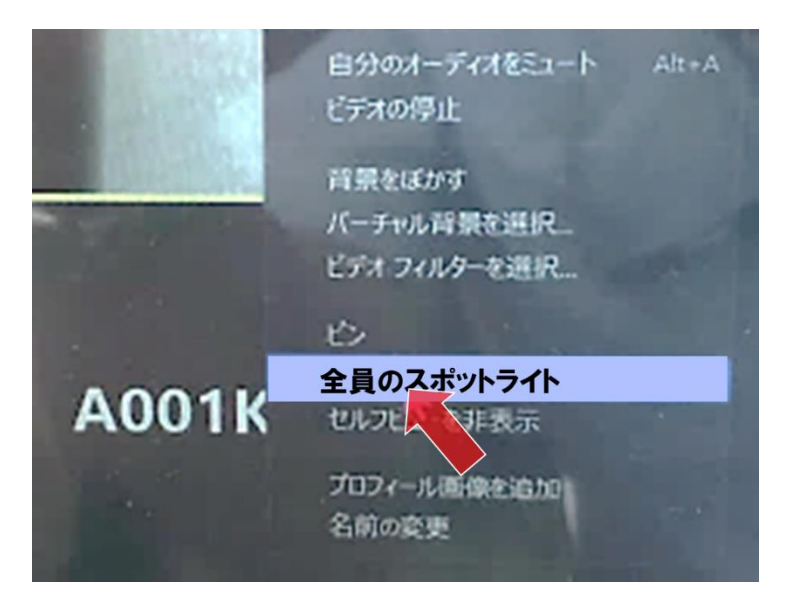

**※大切な「設定」ですので、慌てずに当日のホストメンバー二人で、一つずつ操作を確認 しながら進めて参りましょう。**

#### **2)第 2 カメラ(Zoom 用語)の設定**

**□先ず、「画面の共有」(下写真の緑色部分)をクリックします。**

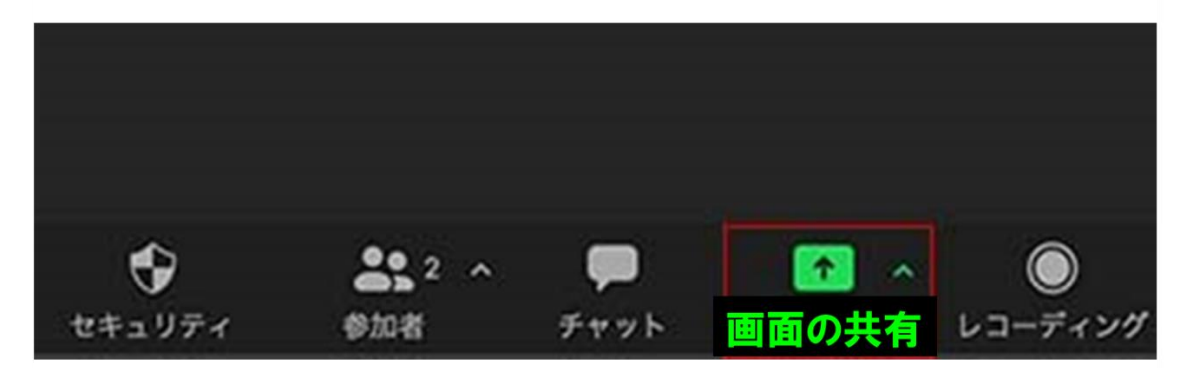

**□次に、画面に表示される"詳細"をクリックしてから、"第 2 カメラのコンテンツ"、**"**画面 の共有"を順番にクリックしていきます。**

**□下の図(写真)を参照しながら、下記手順とおりに操作してください。**

- **(1) 通常は「ベーシック」になっているので、図中の詳細(①)をクリックします。**
- **(2) 詳細の中の第2カメラのコンテンツ(②)をクリックします。**
- **(3) 最後に画面の共有(③)をクリックして終了です。**

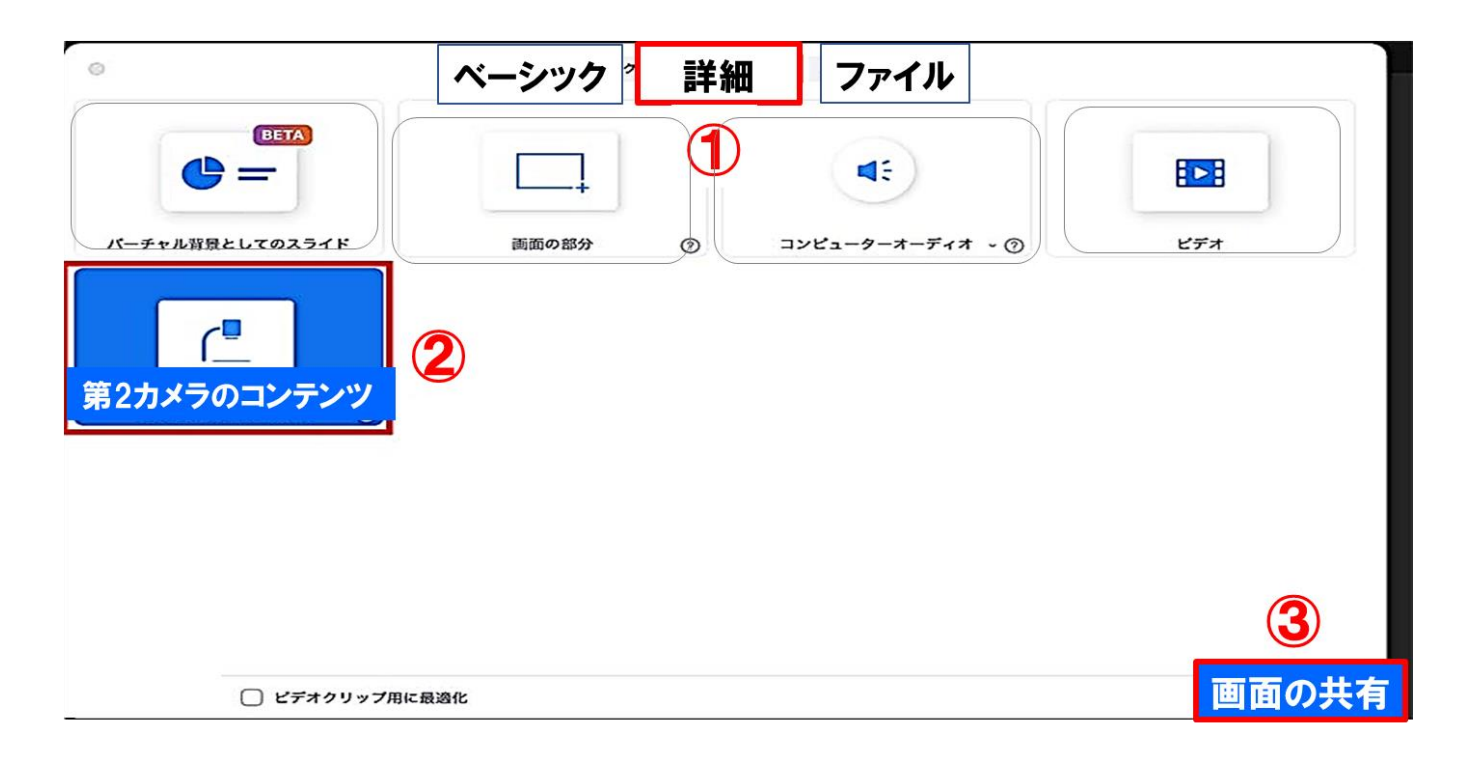

**第 2 カメラ設定の手順**

**□パソコン画面上に講師用パソコンのパワーポイント等の画像が大きく、ビデオカメラの 画像(講師の姿)が右側に小さく表示されるのを確認してください。** 

**以上の作業を講演スタートの10分前を目途に完了させてください!**

- **9会場で受講する会員以外の「Zoom 参加者」の入室を許可します。**
	- □**会場外の参加者の音声を「ミュート」にしてください(マイクのマークに斜線)。**
	- **□会場外の参加者の画像を「OFF」にしてください(ビデオのマークに斜線)。**
	- **□ホスト用パソコンの Zoom 画面上のタスク(下方の帯状)にある「参加」(ヒト模様) をクリックすると、或いは自動的に「入室待機数」が画面上に表示されますので、待機 待ちの参加者に速やかに「入室許可」をクリックしてください(次頁詳細)。**

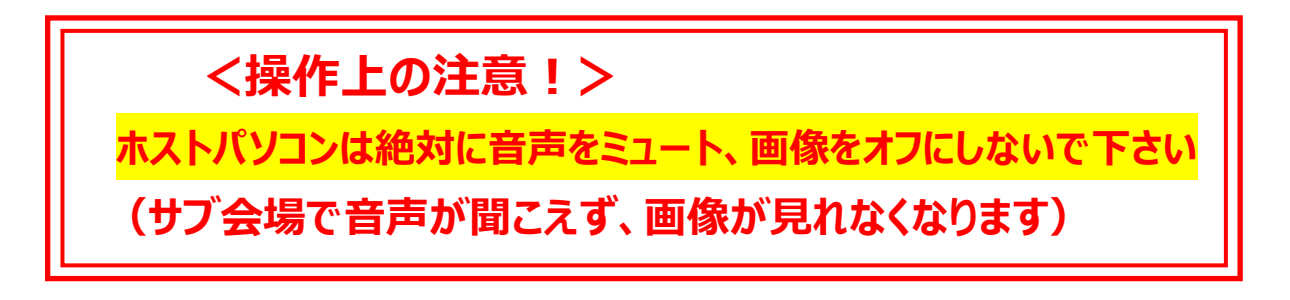

- **●会場外の参加者の「許可」の方法について、以下に詳しく解説します。**
- **□ Zoom 画面下の"参加者"のアイコンをクリックしてください。**

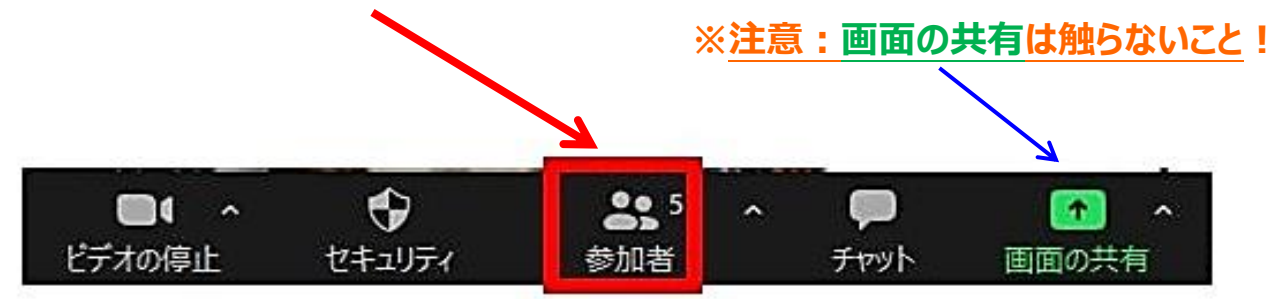

**□「待機室」中に表示されている「参加者」の"許可する"(下図の①部分)をクリック してください。**

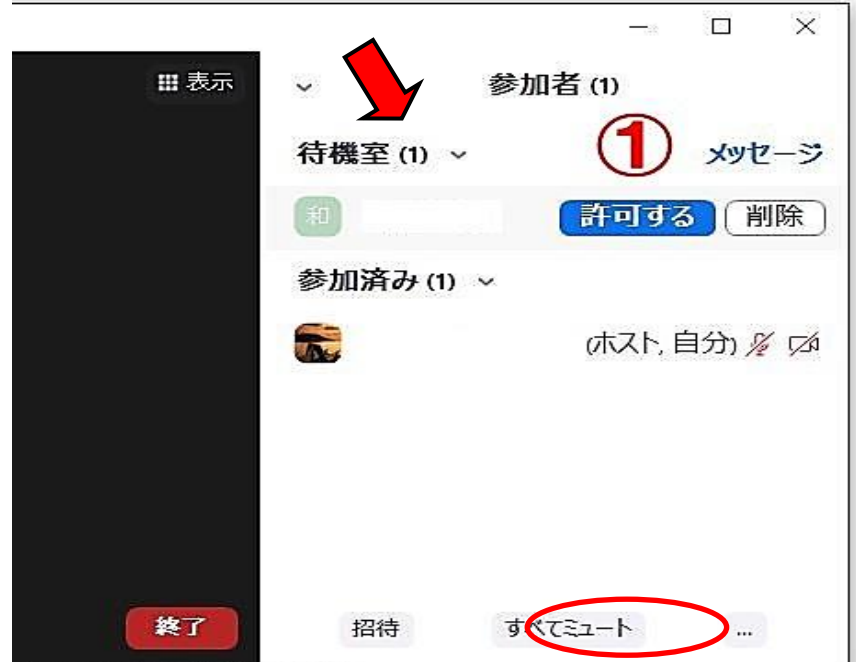

**□ 続いて、上図の下にある"すべてミュート**"**をクリックしてください。**

**※「すべてミュート」は声が聞こえないようにする設定のことで、ホスト以外の参加者全員が 対象になります。**

**※講演の開始後も会場外から参加者が入室してきますので、速やかに入室を「許可」 してください。**

**※講演が終了したら、その時点の入室者数を確認して、Zoom を終了してください。 ※「退室」をクリックし、続いて「全員に対してミーティング終了」を必ずクリックしてください。 ※パソコンは正しい方法でシャットダウンしましょう。**

□画面左下のウインドウズ・マークを選択して、シャットダウンする方法(①~3)

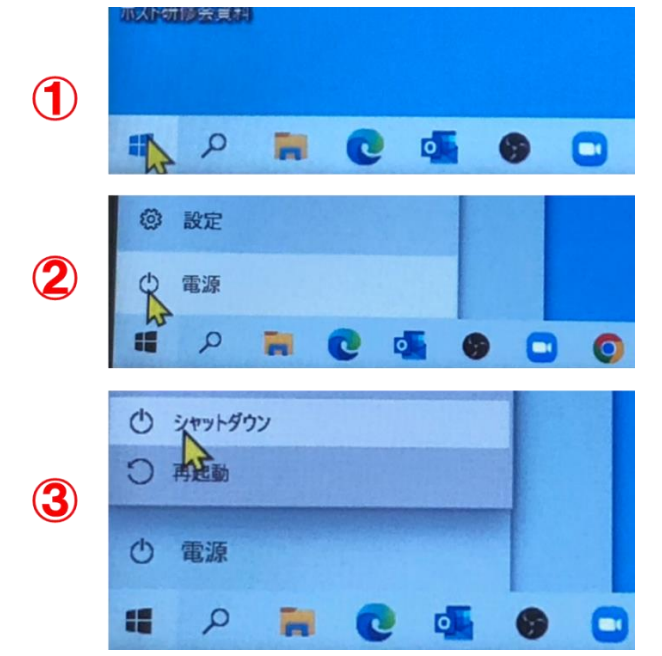

**□ショートカット・キーによるシャットダウン**

- **1)キーボードの「Fn」と「ALt」を押しながら「F4」をタッチします(押す)。**
- **2)下記画面が表示されますので、OK をクリックしてシャットダウンします。**

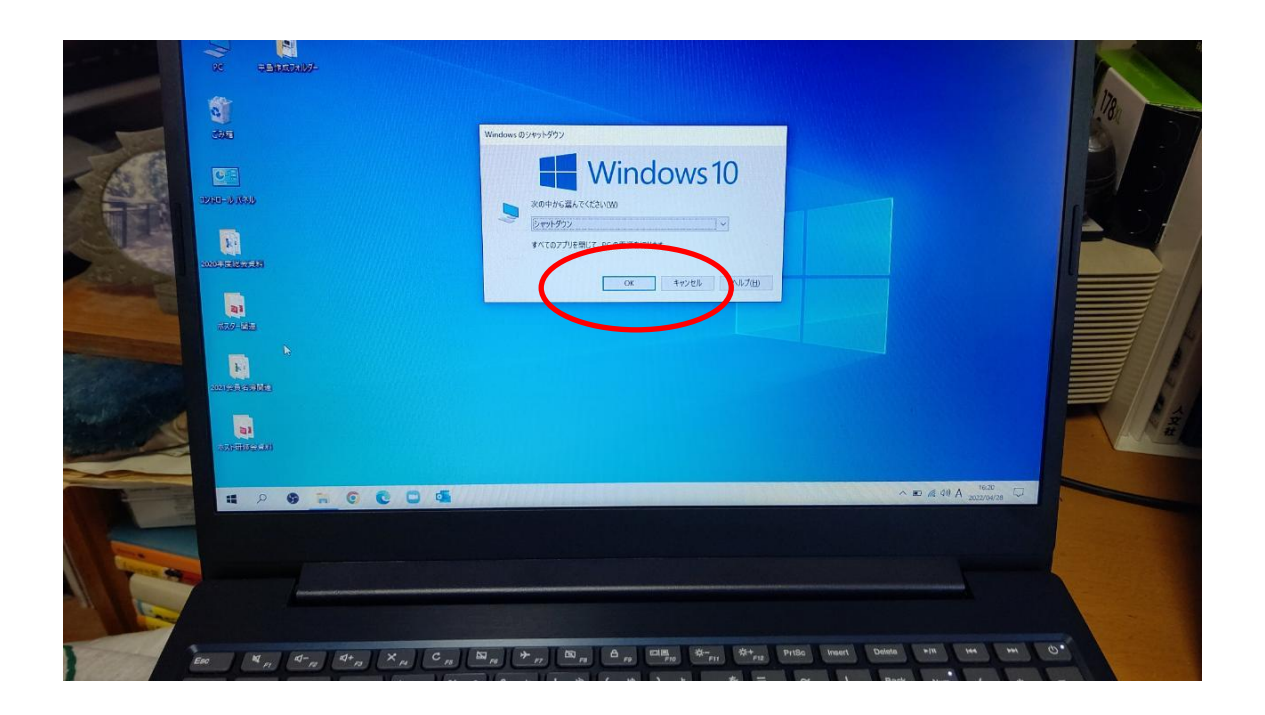

**●機器類、各種コードは分類して、丁寧に後片付けしましょう。 ※全ての備品は、私たち"当会"の共有物です。大切に取り扱いましょう!**

**❖ 本日は大変お疲れ様でした**

### **❖サブ会場の準備(講義開始前)**

# **※万が一、同一会場内別室で同時配信する場合は、以下の要 領に沿って準備を行ってください。(2024/4以降、サブ会場の 利用は行っていません)**

#### **1.会場とゲスト用パソコン周辺の配線図(各器具の電源配線は省く)**

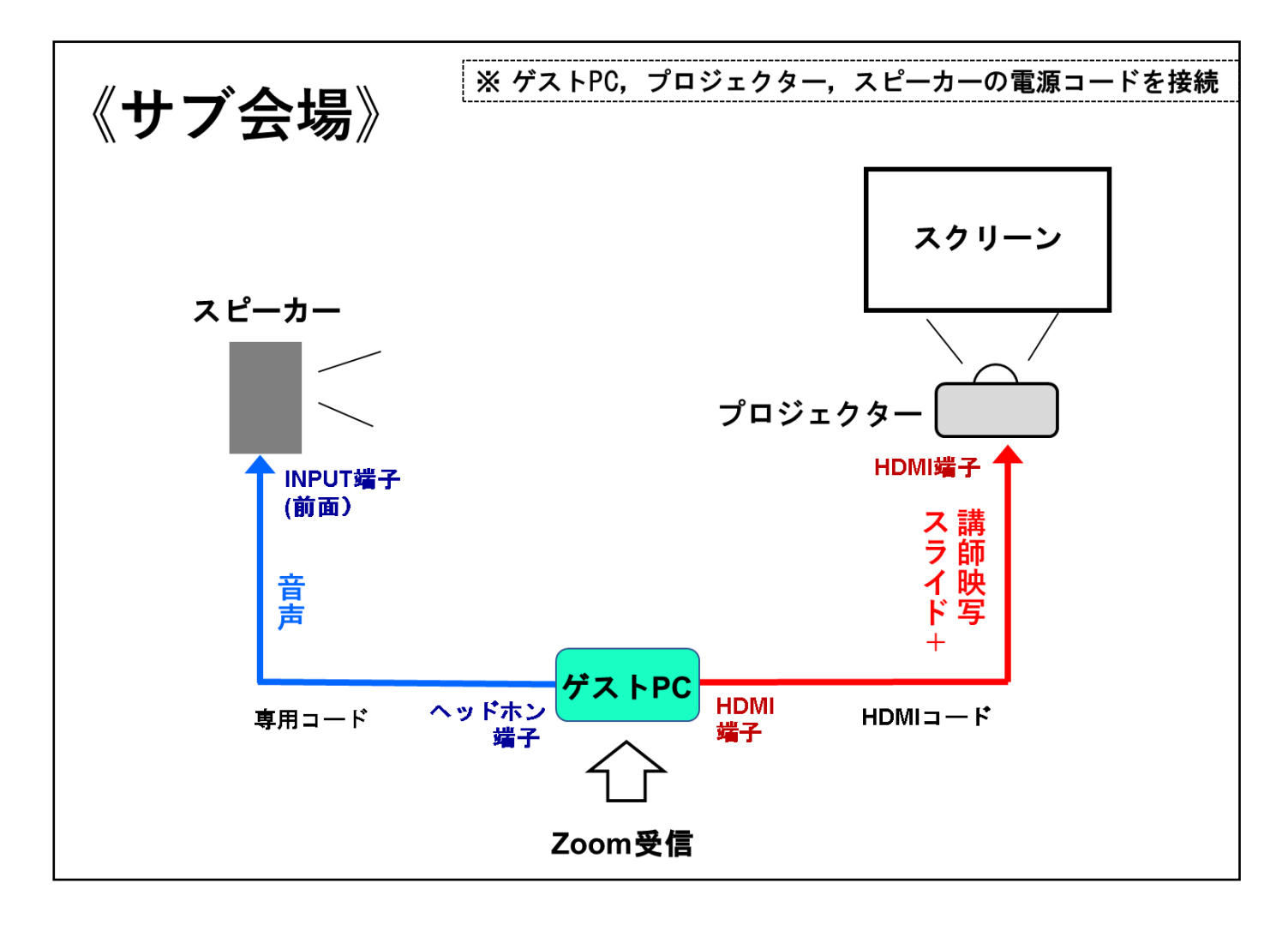

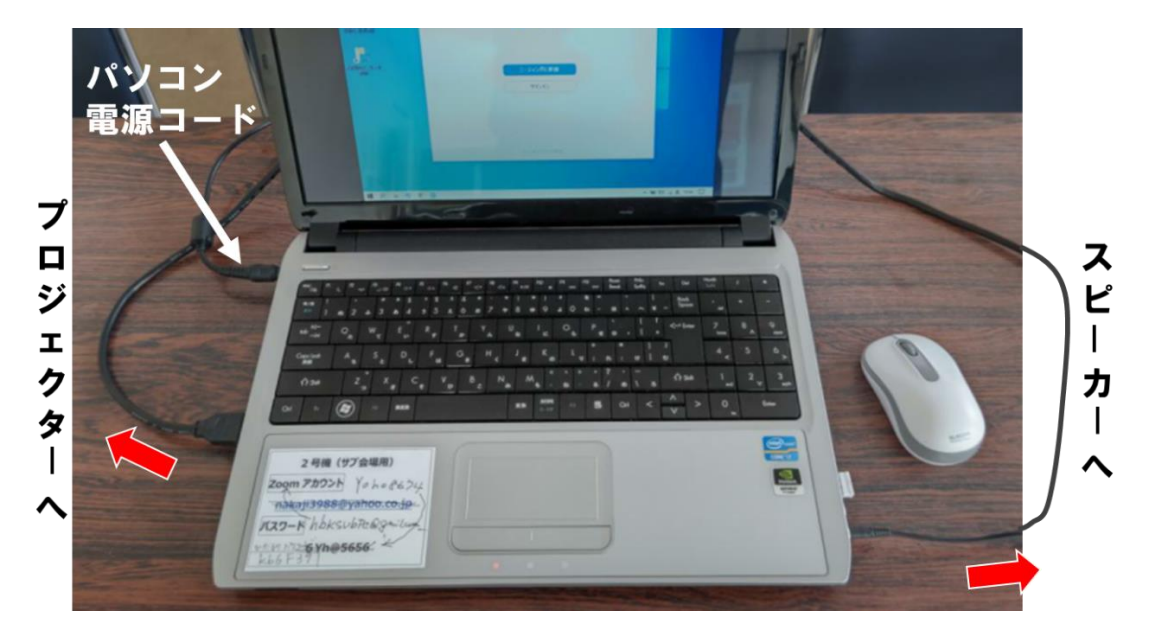

**ゲスト用パソコン(No.2)**

**2.機器の配線、準備**

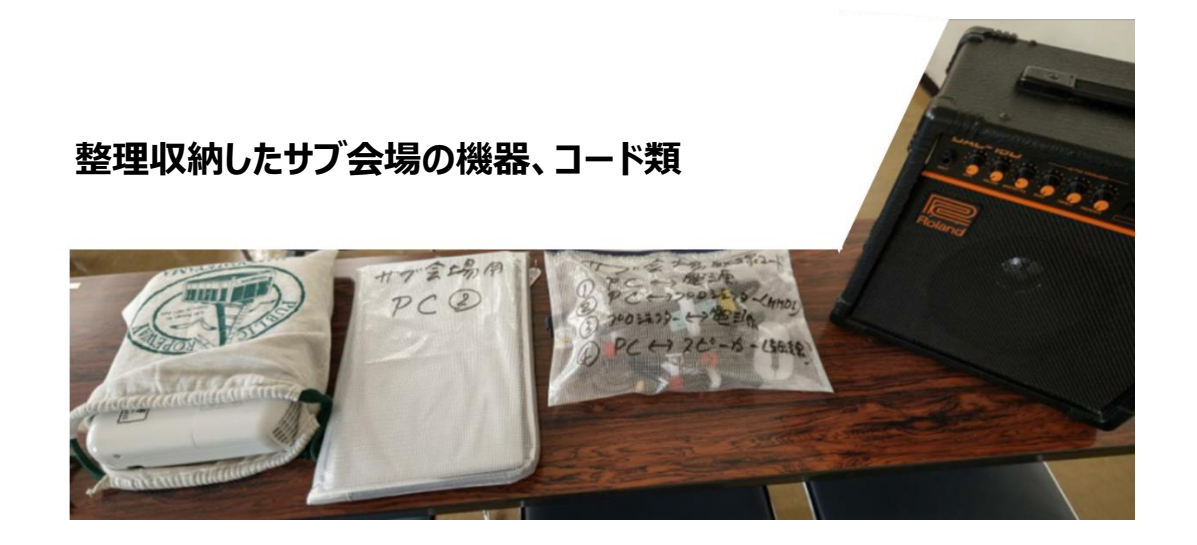

- **1)ゲストパソコン、スピーカー、プロジェクターの電源コードを接続してください。 ※ この時点では各機器のスイッチはまだ入れないようにしてください。**
- **2)ゲストパソコンとスピーカーをオーディオコードで接続してください。 ※オーディオコードはパソコンのヘッドホン端子(ヘッドホン・マークが付いている穴)に、 位置を間違えないように接続してください。**

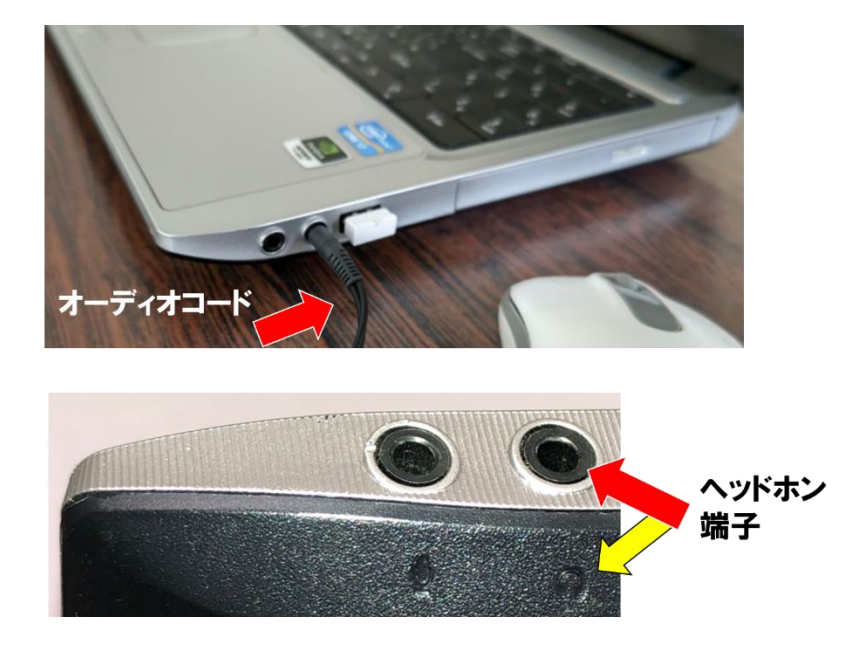

- **3)ゲストパソコンとプロジェクターを HDMI コードで接続してください。**
- **4)会館 3 階の第 6 会議室利用の場合のみ、レンタルポケット WiFi ルーターを設定して ください(本機器は、管理責任者の大窪が当日持参してスタート操作を行います)。**
- **❖ 機器の準備が完了 此処から起動して調整を行います。**
- **1.パソコンを起動してください。**
	- **□キーボード左上の電源ボタンを押すと起動します。**

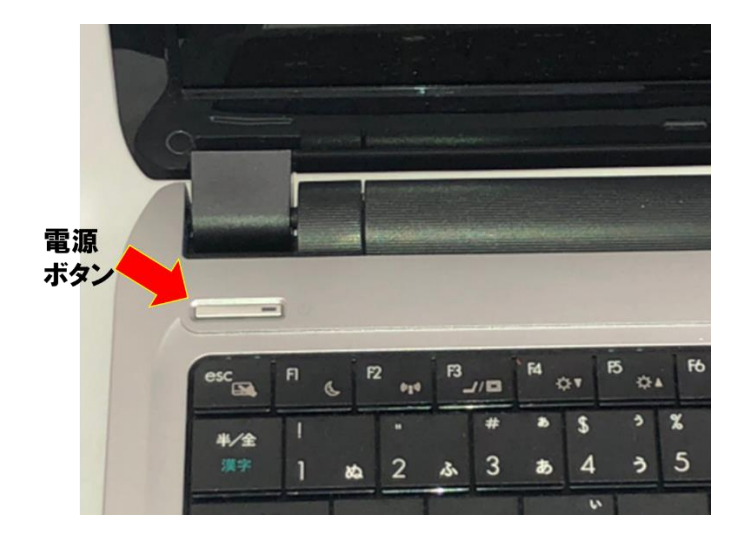

**2.Zoom を立ち上げてください。**

**□タスクバー(画面下の帯状スペース)にある Zoom アイコンをクリックしてください。**

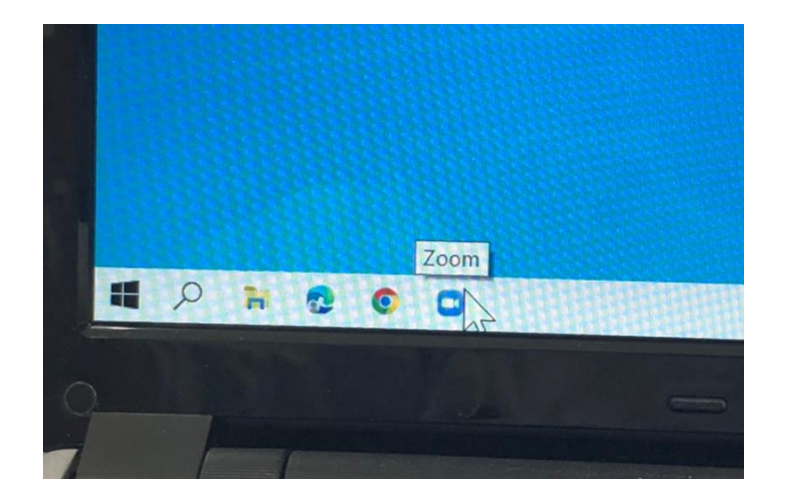

**3.Zoom ホーム画面から「参加」をクリックして、当日に予定されている Zoom ミーティン グの ID 番号とパスコードを入力してください。**

**※当会のミーティングIDは 945 996 9037、パスコード は kb6F39 です。 ※パソコン上に「ホストが許可するまでお待ちください」の表示が出ます。 (ホストがミーティング参加の許可をするまでお待ちください)**

- **4.Zoom ミーティングの画面が表示されたら、画面の設定を行いましょう。**
	- **1)画像**

**□Zoom 画面右上の「表示」をクリックし、「標準」を選択してください。**

**□さらに一番下に表示される「全画面表示」をクリックして、全画面表示にしてください。**

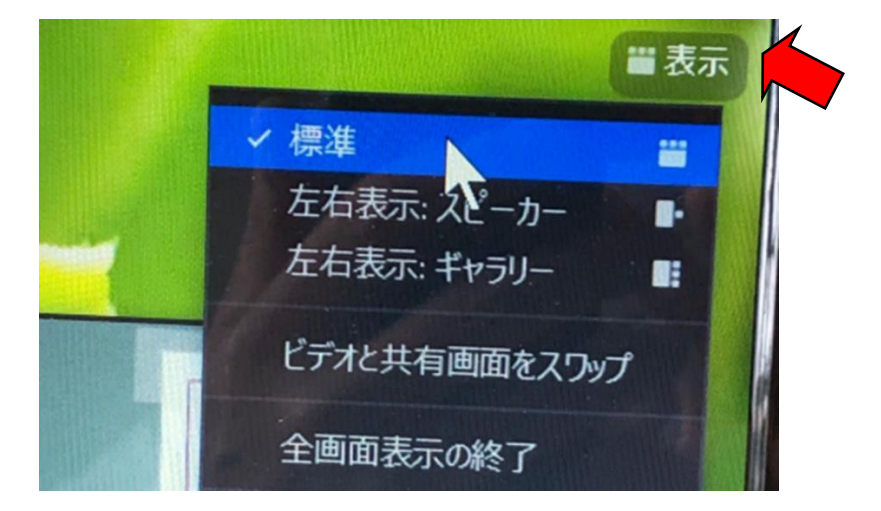

□パソコン画面上に、講師用パソコンの画像が大きく、ビデオカメラ (講師の姿) の画像 **が右側に小さく表示されるのを確認してください。**

**2)音声**

**□Zoom 画面下の「ミュート」(マイクのマーク)の隣の山形をクリックして、マイクは「マイ**

**ク」、スピーカーは「スピーカー」が選択されていることを確認してください。**

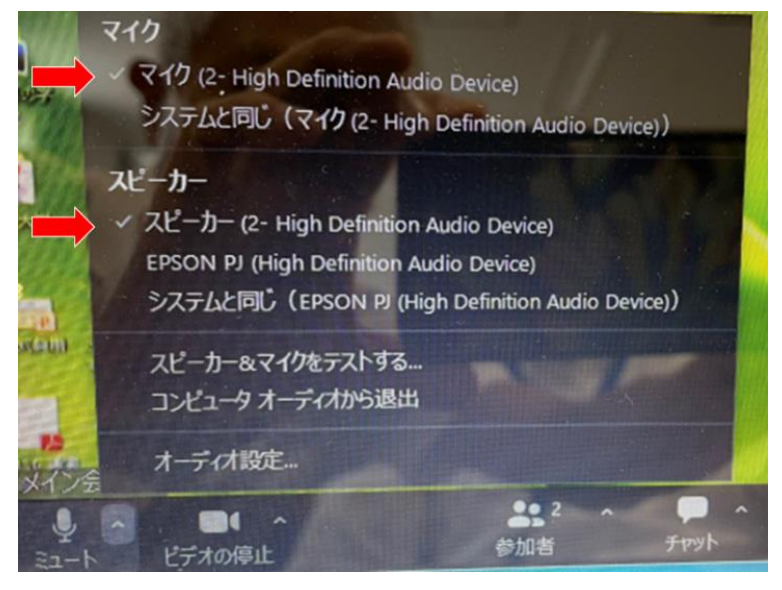

**5.メーン会場から送られてくる音声をスピーカーから出して、適切な音量になるようにボリ ュームのつまみを調整してください。**

**※サブ会場で使用する「スピーカー」仕様説明書に沿って配線・操作をお願いします。 ※以下の「スピーカー器具」は現在、使用しておりません(2023 年 4 月以降)**

- **□スピーカーの左から 2 つ目の VOLUME と隣の MASTER VOL"の両方のつまみを 調整しながら、適切な音量にしてください。**
- **□さらにその隣の四角いボタン(DIGETAL EFFECTS)は、LONG(一番滑らかな 音)を通常選択してください(状況に応じて"SHORT ボタン"を試してください)。**

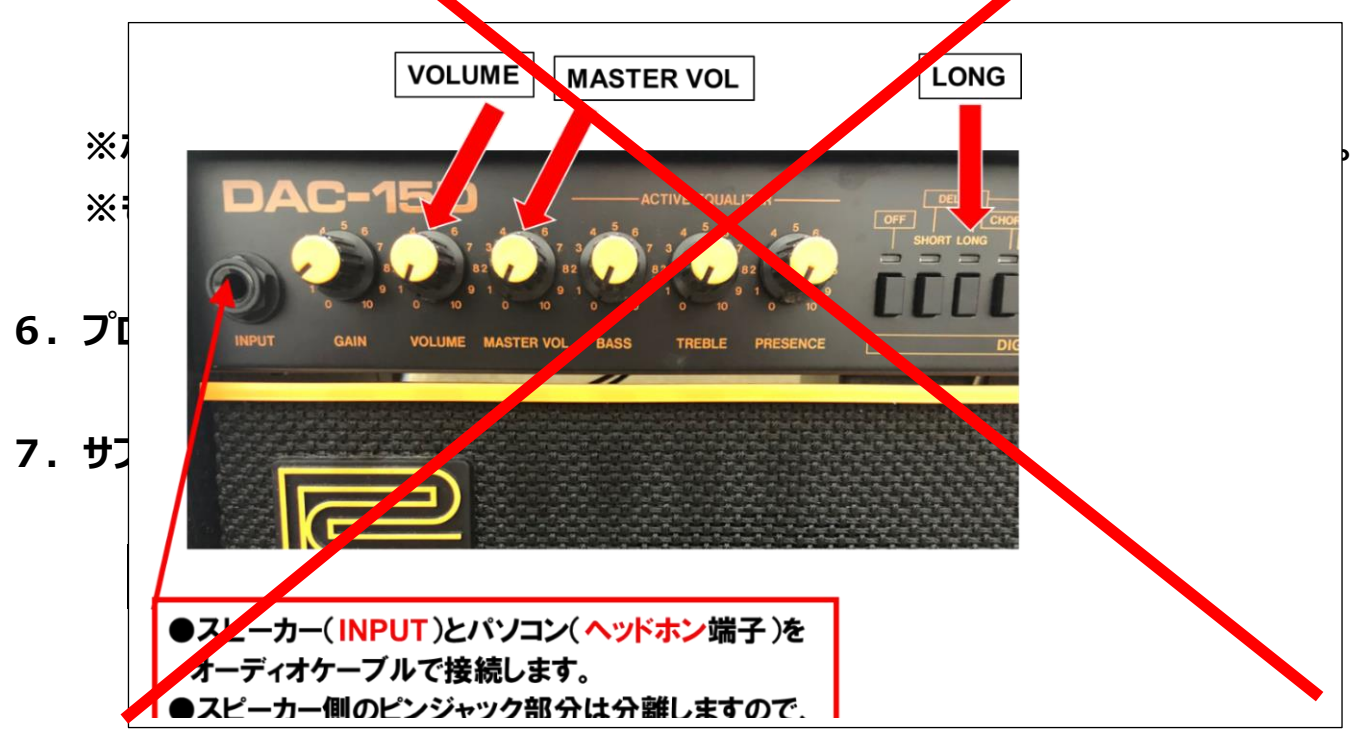

**8.講演が始まったら、映像の映り具合、音声の状態を確認してください。**

**□スクリーンの大きさ、位置を調整したり、講師の姿の映像をパソコン画面上で大きくし たり、移動して、サブ会場で見やすいように調整して下さい。**

- **9.講演が終了したら、Zoom ミーティングの「退出」表示を必ずクリックしてください。**
- **10.パソコンは正しい方法でシャットダウンしましょう。**

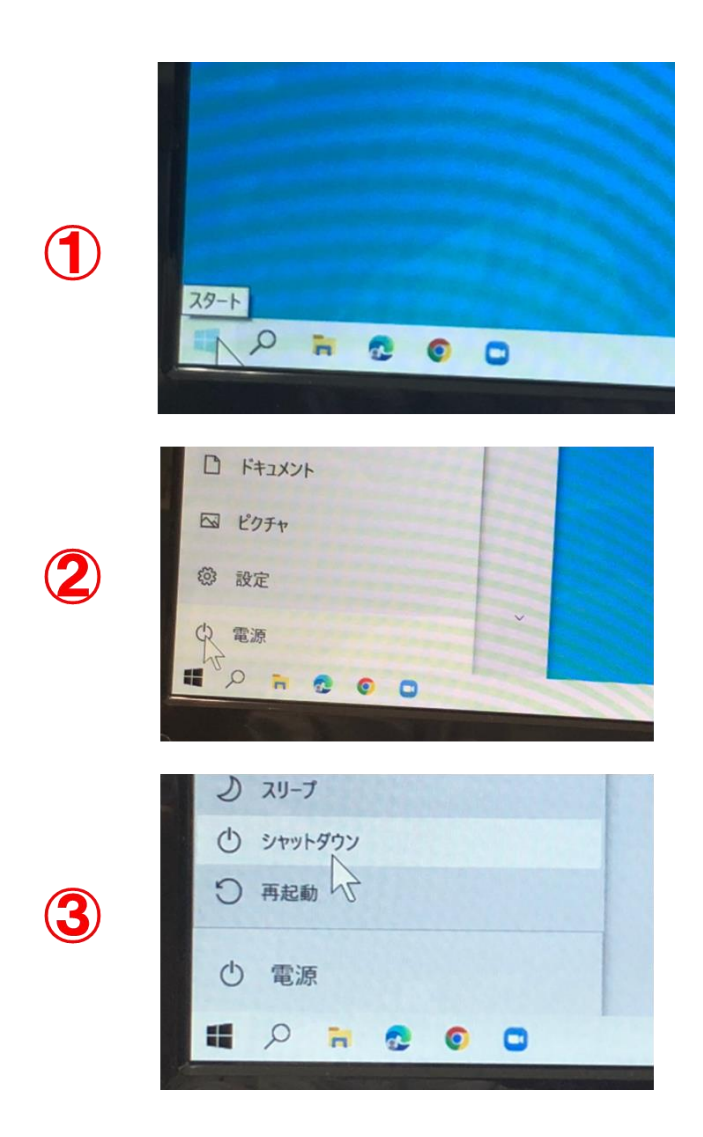

**11.機器類、各種コードは分類して、丁寧に後片付けしましょう。 ※全ての備品は、私たち"当会"の共有物です。大切に取り扱いましょう!**

### **❖ 本日は大変お疲れ様でした**